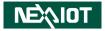

NexAloT Co., Ltd.

# IoT Automation Solutions Business Group Fan-less Computer NISE 109 User Manual

**NexAloT Co., Ltd.** Published January 2022

www.nexaiot.com

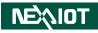

# CONTENTS

#### Preface

| Copyright                          | iv  |
|------------------------------------|-----|
| Disclaimer                         | iv  |
| Acknowledgements                   | iv  |
| Regulatory Compliance Statements   | iv  |
| Declaration of Conformity          | iv  |
| RoHS Compliance                    |     |
| Warranty and RMA                   | v   |
| Installation Recommendations       | vi  |
| Safety Information                 | vii |
| Safety Precautions                 | ix  |
| Technical Support and Assistance   |     |
| Conventions Used in this Manual    | ×   |
| Global Service Contact Information | x   |
| Package Contents                   | xii |
| Ordering Information               |     |

#### Chapter 1: Product Introduction

| Overview                | 1 |
|-------------------------|---|
| Hardware Specifications | 2 |
| Knowing Your NISE 109   |   |
| Front Panel             |   |
| Rear Panel              |   |
| Mechanical Dimensions   |   |

#### **Chapter 2: Jumpers and Connectors**

| Before You Begin                                     | 7  |
|------------------------------------------------------|----|
| Precautions                                          | 7  |
| Jumper Settings                                      | 8  |
| Locations of the Jumpers and Connectors for NISB 109 | 9  |
| NISB 109                                             | 9  |
| Top View                                             | 9  |
| Bottom View                                          | 10 |
| DIP Switches                                         | 11 |
| Clear CMOS Switch                                    | 11 |
| ATX/AT Mode Selection                                | 11 |
| Connector Pin Definitions                            | 12 |
| External I/O Interfaces                              | 12 |
| USB2.0 Ports x2                                      | 12 |
| Connector location: CN1                              | 12 |
| USB3.0 + USB2.0 Ports                                | 12 |
| USB3.0 Ports x2                                      | 13 |
| HDMI Connector                                       | 13 |
| DisplayPort Connector                                | 14 |
| LAN Ports x2                                         | 14 |
| Internal Connectors                                  | 15 |
| SATA Connector                                       | 15 |
| GPIO Connector                                       | 15 |
| COM1 Connector                                       | 16 |
| COM2 Connector                                       | 16 |
| COM3 Connector                                       | 17 |

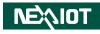

| COM4 Connector                                         | 17 |
|--------------------------------------------------------|----|
| DE1 Connector                                          | 18 |
| Power Button                                           | 18 |
| Audio Line In Connector                                |    |
| Audio Line Out Connector                               | 19 |
| Audio MIC In Connector                                 |    |
| Vin Power Terminal Block                               | 20 |
| LCD Backlight Connector                                |    |
| SATA Power Connector                                   |    |
| Flash BIOS Pin Header                                  | 22 |
| Remote Power On/Off THR                                | 22 |
| Panel LED Pin Header                                   | 23 |
| Reset Pin Header                                       | 23 |
| LCD Backlight Control Voltage Select Pin Header        |    |
| LCD Voltage Select Pin Header                          |    |
| USB2.0 Port Pin Header                                 |    |
| COM2 Pin9 R#/5V Select Pin Header                      |    |
| Remote Power On/Off & S3 Pin Header                    |    |
| Nano SIM Connector                                     |    |
| LVDS Connector 1 of 2 (Reserved for APPC/IPPC project) |    |
| LVDS Connector 2 of 2 (Reserved for APPC/IPPC project) |    |
|                                                        |    |

| 8 |
|---|
| 9 |
| 0 |
| 1 |
| • |

#### Chapter 3: System Setup

| Removing the Chassis Cover         |    |
|------------------------------------|----|
| Installing a SO-DIMM Memory Module | 35 |
| Installing a SIM Card              |    |
| Installing a Mini-PCIe Module      |    |
| Installing an M.2 Module (2242)    |    |
| Wall Mounting Instructions         |    |

### Chapter 4: BIOS Setup

| About BIOS Setup           | 44 |
|----------------------------|----|
| When to Configure the BIOS | 44 |
| Default Configuration      | 45 |
| Entering Setup             |    |
| Legends                    |    |
| BIOS Setup Utility         |    |
| Main                       |    |
| Advanced                   | 48 |
| Chipset                    | 56 |
| Security                   | 57 |
| Boot                       |    |
| Save & Exit                | 59 |
| Appendix A: LED Status     | 60 |

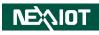

# PREFACE

## Copyright

This publication, including all photographs, illustrations and software, is protected under international copyright laws, with all rights reserved. No part of this manual may be reproduced, copied, translated or transmitted in any form or by any means without the prior written consent from NexAloT Co., Ltd.

### Disclaimer

The information in this document is subject to change without prior notice and does not represent commitment from NexAloT Co., Ltd. However, users may update their knowledge of any product in use by constantly checking its manual posted on our website: http://www.nexaiot.com. NexAloT shall not be liable for direct, indirect, special, incidental, or consequential damages arising out of the use of any product, nor for any infringements upon the rights of third parties, which may result from such use. Any implied warranties of merchantability or fitness for any particular purpose is also disclaimed.

### Acknowledgements

NISE 109 is a trademark of NexAloT Co., Ltd. All other product names mentioned herein are registered trademarks of their respective owners.

### **Regulatory Compliance Statements**

This section provides the FCC compliance statement for Class A devices and describes how to keep the system CE compliant.

### **Declaration of Conformity**

#### FCC

This equipment has been tested and verified to comply with the limits for a Class A digital device, pursuant to Part 15 of FCC Rules. These limits are designed to provide reasonable protection against harmful interference when the equipment is operated in a commercial environment. This equipment generates, uses, and can radiate radio frequency energy and, if not installed and used in accordance with the instructions, may cause harmful interference to radio communications. Operation of this equipment in a residential area (domestic environment) is likely to cause harmful interference, in which case the user will be required to correct the interference (take adequate measures) at their own expense.

#### CE

The product(s) described in this manual complies with all applicable European Union (CE) directives if it has a CE marking. For computer systems to remain CE compliant, only CE-compliant parts may be used. Maintaining CE compliance also requires proper cable and cabling techniques.

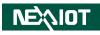

### **RoHS Compliance**

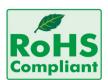

#### NexAloT RoHS Environmental Policy and Status Update

NexAloT is a global citizen for building the digital infrastructure. We are committed to providing green products and services, which are compliant with

European Union RoHS (Restriction on Use of Hazardous Substance in Electronic Equipment) directive 2011/65/EU, to be your trusted green partner and to protect our environment.

RoHS restricts the use of Lead (Pb) < 0.1% or 1,000ppm, Mercury (Hg) < 0.1% or 1,000ppm, Cadmium (Cd) < 0.01% or 100ppm, Hexavalent Chromium (Cr6+) < 0.1% or 1,000ppm, Polybrominated biphenyls (PBB) < 0.1% or 1,000ppm, and Polybrominated diphenyl Ethers (PBDE) < 0.1% or 1,000ppm.

In order to meet the RoHS compliant directives, NexAloT has established an engineering and manufacturing task force to implement the introduction of green products. The task force will ensure that we follow the standard NexAloT development procedure and that all the new RoHS components and new manufacturing processes maintain the highest industry quality levels for which NexAloT are renowned.

The model selection criteria will be based on market demand. Vendors and suppliers will ensure that all designed components will be RoHS compliant.

#### How to recognize NexAloT RoHS Products?

For existing products where there are non-RoHS and RoHS versions, the suffix "(LF)" will be added to the compliant product name.

All new product models launched after January 2013 will be RoHS compliant. They will use the usual NexAloT naming convention.

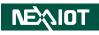

### Warranty and RMA

#### **NexAloT Warranty Period**

NexAloT manufactures products that are new or equivalent to new in accordance with industry standard. NexAloT warrants that products will be free from defect in material and workmanship for 2 years, beginning on the date of invoice by NexAloT.

#### **NexAloT Return Merchandise Authorization (RMA)**

- Customers shall enclose the "NexAloT RMA Service Form" with the returned packages.
- Customers must collect all the information about the problems encountered and note anything abnormal or, print out any on-screen messages, and describe the problems on the "NexAloT RMA Service Form" for the RMA number apply process.
- Customers can send back the faulty products with or without accessories (manuals, cable, etc.) and any components from the card, such as CPU and RAM. If the components were suspected as part of the problems, please note clearly which components are included. Otherwise, NexAloT is not responsible for the devices/parts.
- Customers are responsible for the safe packaging of defective products, making sure it is durable enough to be resistant against further damage and deterioration during transportation. In case of damages occurred during transportation, the repair is treated as "Out of Warranty."
- Any products returned by NexAloT to other locations besides the customers' site will bear an extra charge and will be billed to the customer.

#### **Repair Service Charges for Out-of-Warranty Products**

NexAloT will charge for out-of-warranty products in two categories, one is basic diagnostic fee and another is component (product) fee.

#### System Level

- Component fee: NexAloT will only charge for main components such as SMD chip, BGA chip, etc. Passive components will be repaired for free, ex: resistor, capacitor.
- Items will be replaced with NexAloT products if the original one cannot be repaired. Ex: motherboard, power supply, etc.
- Replace with 3rd party products if needed.
- If RMA goods can not be repaired, NexAloT will return it to the customer without any charge.

#### **Board Level**

- Component fee: NexAloT will only charge for main components, such as SMD chip, BGA chip, etc. Passive components will be repaired for free, ex: resistors, capacitors.
- If RMA goods can not be repaired, NexAloT will return it to the customer without any charge.

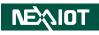

#### Warnings

Read and adhere to all warnings, cautions, and notices in this guide and the documentation supplied with the chassis, power supply, and accessory modules. If the instructions for the chassis and power supply are inconsistent with these instructions or the instructions for accessory modules, contact the supplier to find out how you can ensure that your computer meets safety and regulatory requirements.

#### Cautions

Electrostatic discharge (ESD) can damage system components. Do the described procedures only at an ESD workstation. If no such station is available, you can provide some ESD protection by wearing an antistatic wrist strap and attaching it to a metal part of the computer chassis.

### **Installation Recommendations**

Ensure you have a stable, clean working environment. Dust and dirt can get into components and cause a malfunction. Use containers to keep small components separated.

Adequate lighting and proper tools can prevent you from accidentally damaging the internal components. Most of the procedures that follow require only a few simple tools, including the following:

- A Philips screwdriver
- A flat-tipped screwdriver
- A grounding strap
- An anti-static pad

Using your fingers can disconnect most of the connections. It is recommended that you do not use needle-nose pliers to disconnect connections as these can damage the soft metal or plastic parts of the connectors.

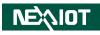

### **Safety Information**

Before installing and using the device, note the following precautions:

- Read all instructions carefully.
- Do not place the unit on an unstable surface, cart, or stand.
- Follow all warnings and cautions in this manual.
- When replacing parts, ensure that your service technician uses parts specified by the manufacturer.
- Avoid using the system near water, in direct sunlight, or near a heating device.
- The load of the system unit does not solely rely for support from the rackmounts located on the sides. Firm support from the bottom is highly necessary in order to provide balance stability.
- The computer is provided with a battery-powered real-time clock circuit. There is a danger of explosion if battery is incorrectly replaced. Replace only with the same or equivalent type recommended by the manufacturer. Discard used batteries according to the manufacturer's instructions.
- This product is intended to be supplied by an approved power adapter, rated 12Vdc, 5A or 24Vdc, 2.5A minimum and Tma 55 degree Celsius. If further assistance is needed, please contact NexAloT for further information.

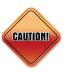

Danger of explosion if battery is incorrectly replaced. Replace with the same or equivalent type recommended by the manufacturer. Discard used batteries according to the manufacturer's instructions.

#### ATTENTION

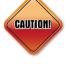

IL Y A RISQUE D'EXPLOSION SI LA BATTERIE EST REMPLACÉE PAR UNE BATTERIE DE TYPE INCORRECT. METTRE AU REBUT LES BATTERIES USAGÉES CONFORMÉMENT AUX INSTRUCTIONS.

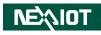

### **Safety Precautions**

- 1. Read these safety instructions carefully.
- 2. Keep this User Manual for later reference.
- 3. Disconnect this equipment from any AC outlet before cleaning. Use a damp cloth. Do not use liquid or spray detergents for cleaning.
- 4. For plug-in equipment, the power outlet socket must be located near the equipment and must be easily accessible.
- 5. Keep this equipment away from humidity.
- 6. Put this equipment on a stable surface during installation. Dropping it or letting it fall may cause damage.
- 7. The openings on the enclosure are for air convection to protect the equipment from overheating. DO NOT COVER THE OPENINGS.
- 8. Make sure the voltage of the power source is correct before connecting the equipment to the power outlet.
- 9. Place the power cord in a way so that people will not step on it. Do not place anything on top of the power cord. Use a power cord that has been approved for use with the product and that it matches the voltage and current marked on the product's electrical range label. The voltage and current rating of the cord must be greater than the voltage and current rating marked on the product.
- 10. All cautions and warnings on the equipment should be noted.
- 11. If the equipment is not used for a long time, disconnect it from the power source to avoid damage by transient overvoltage.

- 12. Never pour any liquid into an opening. This may cause fire or electrical shock.
- 13. This equipment is not suitable for use in locations where children are likely to be present.
- 14. Ensure to connect the power cord to a socket-outlet with earthing connection.
- 15. Never open the equipment. For safety reasons, the equipment should be opened only by qualified service personnel.
- 16. If one of the following situations arises, get the equipment checked by service personnel:
  - a. The power cord or plug is damaged.
  - b. Liquid has penetrated into the equipment.
  - c. The equipment has been exposed to moisture.
  - d. The equipment does not work well, or you cannot get it to work according to the user's manual.
  - e. The equipment has been dropped and damaged.
  - f. The equipment has obvious signs of breakage.
- 17. Do not place heavy objects on the equipment.
- 18. The unit uses a three-wire ground cable which is equipped with a third pin to ground the unit and prevent electric shock. Do not defeat the purpose of this pin. If your outlet does not support this kind of plug, contact your electrician to replace your obsolete outlet.
- 19. CAUTION: DANGER OF EXPLOSION IF BATTERY IS INCORRECTLY REPLACED. REPLACE ONLY WITH THE SAME OR EQUIVALENT TYPE RECOMMENDED BY THE MANUFACTURER. DISCARD USED BATTERIES ACCORDING TO THE MANUFACTURER'S INSTRUCTIONS.

NEXIDT

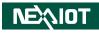

### **Technical Support and Assistance**

- 1. For the most updated information of NexAloT products, visit NexAloT's website at www.nexaiot.com.
- 2. For technical issues that require contacting our technical support team or sales representative, please have the following information ready before calling:
  - Product name and serial number
  - Detailed information of the peripheral devices
  - Detailed information of the installed software (operating system, version, application software, etc.)
  - A complete description of the problem
  - The exact wordings of the error messages

#### Warning!

- 1. Handling the unit: carry the unit with both hands and handle it with care.
- 2. Maintenance: to keep the unit clean, use only approved cleaning products or clean with a dry cloth.

### **Conventions Used in this Manual**

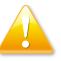

#### Warning:

Information about certain situations, which if not observed, can cause personal injury. This will prevent injury to yourself when performing a task.

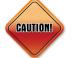

#### Caution:

Information to avoid damaging components or losing data.

Note:

Provides additional information to complete a task easily.

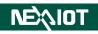

### **Global Service Contact Information**

#### Headquarters NEXCOM International Co., Ltd.

9F, No. 920, Chung-Cheng Rd., Zhonghe District, New Taipei City, 23586, Taiwan, R.O.C. Tel: +886-2-8226-7786 Fax: +886-2-8226-7782 www.nexcom.com

### Asia

#### Taiwan NexAloT Headquarters Industry 4.0 and Cloud Services

13F, No.916, Zhongzheng Rd., Zhonghe District, New Taipei City, 23586, Taiwan, R.O.C. Tel: +886-2-8226-7796 Fax: +886-2-8226-7926 Email: sales@nexaiot.com www.nexaiot.com

#### NexAloT Co., Ltd. Taichung Office

NEXIOT

16F, No.250, Sec. 2, Chongde Rd., Beitun District, Taichung City, 406, Taiwan, R.O.C. Tel: +886-4-2249-1179 Fax: +886-4-2249-1172 Email: sales@nexaiot.com www.nexaiot.com

#### NexCOBOT Taiwan Co., Ltd.

13F, No.916, Chung-Cheng Rd., Zhonghe District, New Taipei City, 23586, Taiwan, R.O.C. Tel: +886-2-8226-7786 Fax: +886-2-8226-7926 Email: sales@nexcobot.com www.nexcobot.com

#### GreenBase Technology Corp.

13F, No.922, Chung-Cheng Rd., Zhonghe District, New Taipei City, 23586, Taiwan, R.O.C. Tel: +886-2-8226-7786 Fax: +886-2-8226-7900 Email: sales@nexcom.com.tw www.nexcom.com.tw

#### EMBUX Technology Co., Ltd.

13F, No.916, Chung-Cheng Rd., Zhonghe District, New Taipei City, 23586, Taiwan, R.O.C. Tel: +886-2-8226-7786 Fax: +886-2-8226-7782 Email: sales@nexcom.com.tw www.nexcom.com.tw

#### TMR Technology Corp.

13F, No.916, Chung-Cheng Rd., Zhonghe District, New Taipei City, 23586, Taiwan, R.O.C. Tel: +886-2-8226-7786 Fax: +886-2-8226-7782 Email: sales@nexcom.com.tw www.nexcom.com.tw

#### China NEXSEC Incorporated

5F, No.4, No.7 Fengxian Middle Rd., (Beike Industrial Park), Haidian District, Beijing, 100094, China Tel: +86-10-5704-2680 Fax: +86-10-5704-2681 Email: marketing@nexsec.cn www.nexsec.cn

#### **NEXCOM Shanghai**

No.4, 16 Building, Shanghai OMNI Tech & Science Park No. 1699, Douhui Rd., Shanghai, 201108, China Tel: +86-21-5278-5868 Fax: +86-21-3251-6358 Email: sales@nexcom.cn www.nexcom.cn

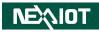

#### NEXCOM Surveillance Technology Corp.

5F, Building C, ZhenHan Industrial Zone, GanKeng Community, Buji Street, LongGang District, ShenZhen, 518112, China Tel: +86-755-8364-7768 Fax: +86-755-8364-7738 Email: steveyang@nexcom.com.tw www.nexcom.cn

#### **NEXCOM United System Service**

Room 603/604, Huiyinmingzun Plaza Bldg. 1, No. 609, Yunlin East Rd., Shanghai, 200062, China Tel: +86-21-5278-5868 Fax: +86-21-3251-6358 Email: renwang@nexcom.com.tw www.nexcom.cn

#### **NEXGOL Chongqing**

1F, Building B4, Electronic 2nd Area, (Phoenix Lake Industrial Park), Yongchuan Dist., Chongqing City, 402160, China Tel: +86-23-4960-9080 Fax: +86-23-4966-5855 Email: sales@nexgol.com.cn www.nexcobot.com/NexGOL

#### **NexCOBOT China**

Room 501, Building 1, Haichuang Building, No.7 Qingyi Road, Guicheng Street, Nanhai District, Foshan City, Guangdong Province, 528314, China Tel: +86-757-8625-7118 Email: sales@nexcobot.com www.nexcobot.com.cn

#### Beijing NexGemo Technology Co.,Ltd.

5F, Gemotech Building, No.1, Development Rd., Changping International Information Industry Base, Changping District, Beijing, 102206, China Tel: +86-10-8190-9328 Fax: +86-10-8190-9456 Email: sales@gemotech.cn www.nexgemo.cn

#### Japan NEXCOM Japan

9F, Tamachi Hara Bldg., 4-11-5, Shiba Minato-ku, Tokyo, 108-0014, Japan Tel: +81-3-5419-7830 Fax: +81-3-5419-7832 Email: sales@nexcom-jp.com www.nexcom-jp.com

#### America USA NEXCOM USA

46665 Fremont Blvd., Fremont CA 94538, USA Tel: +1-510-656-2248 Fax: +1-510-656-2158 Email: sales@nexcom.com www.nexcomusa.com

#### Europe United Kingdom NEXCOM EUROPE

10 Vincent Avenue, Crownhill Business Centre, Milton Keynes, Buckinghamshire MK8 0AB, United Kingdom Tel: +44-1908-267121 Fax: +44-1908-262042 Email: sales.uk@nexcom.eu www.nexcom.co.uk

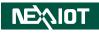

### **Package Contents**

Before continuing, verify that the package that you received is complete. Your NISE 109 package should have all the items listed in the following table.

| Item | Part Number   | Description                                                          | Qty |
|------|---------------|----------------------------------------------------------------------|-----|
| 1    | 4NCPM00302X00 | (T)Terminal Blocks 3P Phoenix Contact: 1777992 5.08mm MALE DIP GREEN | 1   |
| 2    | 4NCPM00203X00 | Terminal Blocks 2P Phoenix Contact: 1803578 3.81mm MALE ASSY GREEN   | 1   |
| 3    | 5050900008X00 | Mini PCI-e Bracket Ver:A MP 30x29x2.1mm SPCC T=1.0mm                 | 1   |
| 4    | 5060900226X00 | Mini PCI-e Bracket CHYUAN-JYH 29x30x2.1mm SPCC T=1.0mm NI            | 1   |
| 5    | 5061600245X00 | Washer Kangyang:TW-320-01 10.4x6.4mm T=1mm NYLON BLACK               | 4   |
| 6    | 5060200437X00 | Thermal Pad E-Lin 30x20x12mm PK404SHC With Back Glue                 | 2   |
| 7    | 50311F0144X00 | I Head Screw Long Fei: M3x4mm NI NYLOK                               | 5   |
| 8    | 50311F0295X00 | Flat Head Screw Long Fei:F2x4 NYLOK NIGP F2x4 NIGP NYLOK             | 1   |
| 9    | 50311F0330X00 | Round Head Screw Long Fei:P2x3 ISO+NYLON P2x3 NI NYLOK               | 2   |
| 10   | 50311P0014X00 | P Head Screw Kang Yang:M3-5 5.5x2.1x5mm PLASTICS                     | 4   |

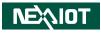

### **Ordering Information**

The following information below provides ordering information for NISE 109.

#### NISE 109-E01 system (P/N: 10J00010900X0)

Intel<sup>®</sup> Atom<sup>®</sup> processor x6211E 1.3Ghz

#### NISE 109-E02 system (P/N: 10J00010901X0)

- Intel<sup>®</sup> Celeron<sup>®</sup> processor J6412 2.0Ghz
- 24V, 60W AC to DC power adapter w/o power cord (P/N: 7400060054X00)
- 24V, 120W AC /DC power adapter w/o power cord (P/N: 7400120029X00)

xiv

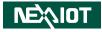

# CHAPTER 1: PRODUCT INTRODUCTION

### **Overview**

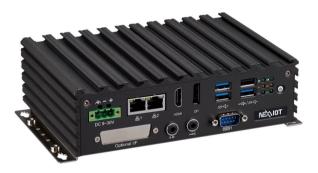

#### **Key Features**

- Onboard Intel<sup>®</sup> Celeron<sup>®</sup> 630SE Processor J6412 2.0Ghz or Atom<sup>®</sup> Processor x6211E 1.3Ghz
- Dual display port: 1 x HDMI & 1 x DP
- 2 x Intel<sup>®</sup> I210-IT GbE LAN ports; support WoL, teaming, PXE and Ethercat
- 3 x USB3.0 & 3 x USB2.0
- 2 x RS232 & 2 x RS232/422/485
- Support 1 x 2.5" SSD & 1 x M.2 Key B storage
- Support 9~30V DC input; support ATX power mode
- Operation temperature
  - Intel<sup>®</sup> Celeron<sup>®</sup> J6412: -5~55°C
  - Intel Atom<sup>®</sup> x6211E: -20~70°C
- Support 1 x M.2 & 1 x mini-PCle expansion slot

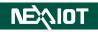

### **Hardware Specifications**

#### **CPU Support**

- Onboard Intel<sup>®</sup> Celeron<sup>®</sup> processor J6412 2.0Ghz
- Onboard Intel Atom<sup>®</sup> processor x6211E 1.3 Ghz

#### **Main Memory**

• 1 x SO-DIMM DDR4 non ECC up to 2666 MT/s, 16G max., support IBECC, non-ECC, and un-buffered memory

#### **Display Option**

- 1 x DP 1.4
- 1 x HDMI 1.4

#### I/O Interface - Front

- ATX power on/off switch
- Status LEDs: storage, battery, and COM1/2 TX/RX.
- 3 x USB 3.0 (900mA per each)
- 1 x USB 2.0 (500mA per each)
- 2 x Intel® I210-IT GbE LAN ports; support WoL, teaming and PXE
- 1 x DP
- 1 x HDMI
- 1 x DB9 for COM3, it supports RS232/422/485 with auto flow control - Jumper-free setting on RS232/422/485 by BIOS
- 1 x Line-out and 1 x Mic-in
- 1 x Optional I/F window
- 3-pin DC input, support 9~30V DC

#### I/O Interface - Rear

- 3 x DB9 for COM2, COM3 & COM4
  - COM2: RS232/422/485 auto flow control
  - COM3 & COM4: RS232
- 2 x USB 2.0 (500mA per each)
- 1 x 2-pin remote power on/off switch
- 2 x Antenna hole for optional Wi-Fi/4G/LTE antenna

#### **Storage Device**

- 1 x M.2 (SATA/PCle x 1, 2242, Key B & B+M)
- 1 x 2.5" SATAIII SSD

#### **Expansion Slot**

• 1 x mini-PCle socket for optional Wi-Fi/3.5G/4G/LTE module (for 3.5G/4G/LTE function, support SIM card holder onboard)

#### **Power Requirements**

- Power input: +9 to +30V DC
- 1 x Optional 24V, 60W power adapter

#### Supported OS

- Windows 10 64-bit
- Linux Kernel

#### Dimensions

• 185mm (W) x 131mm (D) x 54mm (H) without wall mount bracket

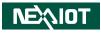

#### Construction

• Aluminum and metal chassis with fanless design

#### Environment

- Operating temperature
   (according to IEC60068-2-1, IEC60068-2-2, IEC60068-2-14):
   NISE 100 E01 ambient with sin flows 2020 to 7020
  - NISE 109-E01 ambient with air flow: -20°C to 70°C
  - NISE 109-E02 ambient with air flow: -5°C to 55°C
- Storage temperature: -20°C to 80°C
- Relative humidity: 10% to 90% (non-condensing)
- Shock protection:
  - HDD: 20G, half sine, 11ms, IEC60068-2-27
  - M.2: 50G, half sine, 11ms, IEC60068-2-27
- Vibration protection with SSD & M.2 condition:
  - Random: 2Grms @ 5~500 Hz, IEC60068-2-64
  - Sinusoidal: 2Grms @ 5~500 Hz, IEC60068-2-6

#### Certifications

- CE approval
  - EN61000-6-2
  - EN61000-6-4
- FCC Class A

#### **OS Support**

- Linux Kernel version 4.1
- Windows 10 IoT Enterprise, 64-bit

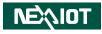

### **Knowing Your NISE 109**

**Front Panel** 

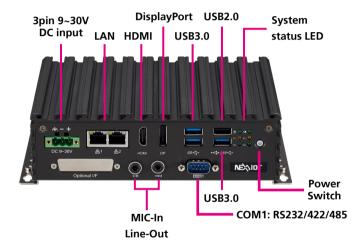

#### **Power Switch**

Press to power-on or power-off the system.

#### System status LED

Indicates the power status, RTC battery status, storage activity, serial port send (Tx), and transmit (Rx) activity of the system.

### USB 2.0

USB 2.0 ports to connect the system with USB 2.0/1.1 devices.

#### USB 3.0

USB 3.0 ports to connect the system with USB 3.0/2.0 devices.

#### DisplayPort

A DisplayPort port used to connect DisplayPort interface displays.

#### HDMI

A HDMI port used to connect HDMI interface displays.

#### LAN

Two RJ45 ports used to connect the system to a local area network.

#### **DC** Input

Used to plug a DC power cord.

#### СОМ

- COM1: RS232/422/485 with auto flow control

#### Mic-In/Line-Out

Mic-In: Used to connect an external microphone Line-Out: Used to connect a headphone or a speaker.

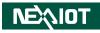

#### **Rear Panel**

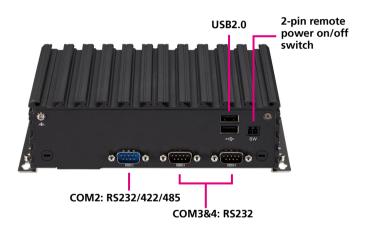

#### **Remote On/Off Switch**

Used to connect a remote to power on/off the system.

#### USB 2.0

USB 2.0 ports to connect the system with USB 2.0/1.1 devices.

#### СОМ

- COM2: RS232/422/485 with auto flow control
- COM3&4: RS232

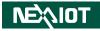

### **Mechanical Dimensions**

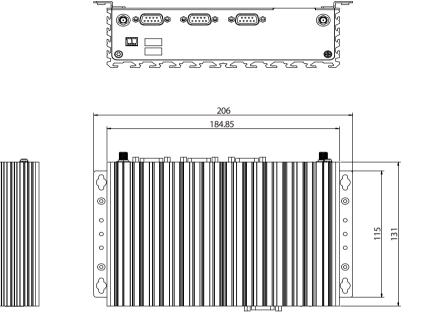

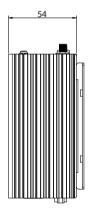

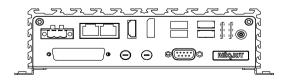

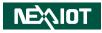

# **CHAPTER 2: JUMPERS AND CONNECTORS**

This chapter describes how to set the jumpers and connectors on the NISE 109 motherboard.

### **Before You Begin**

- Ensure you have a stable, clean working environment. Dust and dirt can get into components and cause a malfunction. Use containers to keep small components separated.
- Adequate lighting and proper tools can prevent you from accidentally damaging the internal components. Most of the procedures that follow require only a few simple tools, including the following:
  - A Philips screwdriver
  - A flat-tipped screwdriver
  - A set of jewelers screwdrivers
  - A grounding strap
  - An anti-static pad
- Using your fingers can disconnect most of the connections. It is recommended that you do not use needle-nosed pliers to disconnect connections as these can damage the soft metal or plastic parts of the connectors.
- Before working on internal components, make sure that the power is off. Ground yourself before touching any internal components, by touching a metal object. Static electricity can damage many of the electronic components. Humid environments tend to have less static electricity than

dry environments. A grounding strap is warranted whenever danger of static electricity exists.

### Precautions

Computer components and electronic circuit boards can be damaged by discharges of static electricity. Working on computers that are still connected to a power supply can be extremely dangerous.

Follow the guidelines below to avoid damage to your computer or yourself:

- Always disconnect the unit from the power outlet whenever you are working inside the case.
- If possible, wear a grounded wrist strap when you are working inside the computer case. Alternatively, discharge any static electricity by touching the bare metal chassis of the unit case, or the bare metal body of any other grounded appliance.
- Hold electronic circuit boards by the edges only. Do not touch the components on the board unless it is necessary to do so. Don't flex or stress the circuit board.
- Leave all components inside the static-proof packaging that they shipped with until they are ready for installation.
- Use correct screws and do not over tighten screws.

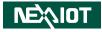

### **Jumper Settings**

A jumper is the simplest kind of electric switch. It consists of two metal pins and a cap. When setting the jumpers, ensure that the jumper caps are placed on the correct pins. When the jumper cap is placed on both pins, the jumper is short. If you remove the jumper cap, or place the jumper cap on just one pin, the jumper is open.

Refer to the illustrations below for examples of what the 2-pin and 3-pin jumpers look like when they are short (on) and open (off).

Two-Pin Jumpers: Open (Left) and Short (Right)

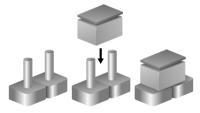

Three-Pin Jumpers: Pins 1 and 2 are Short

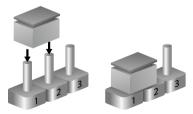

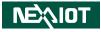

### Locations of the Jumpers and Connectors for NISB 109

#### **NISB 109**

.

The figure below is the top view of the NISB 109 main board which is the main board used in NISE 109. It shows the locations of the jumpers and connectors.

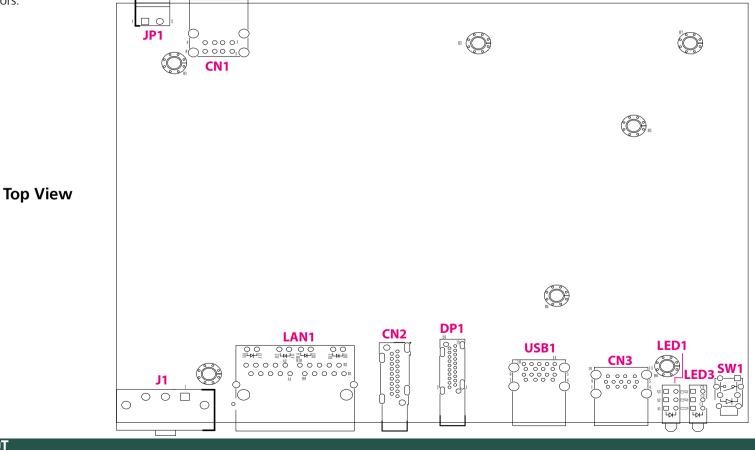

NEXIOT

.

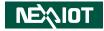

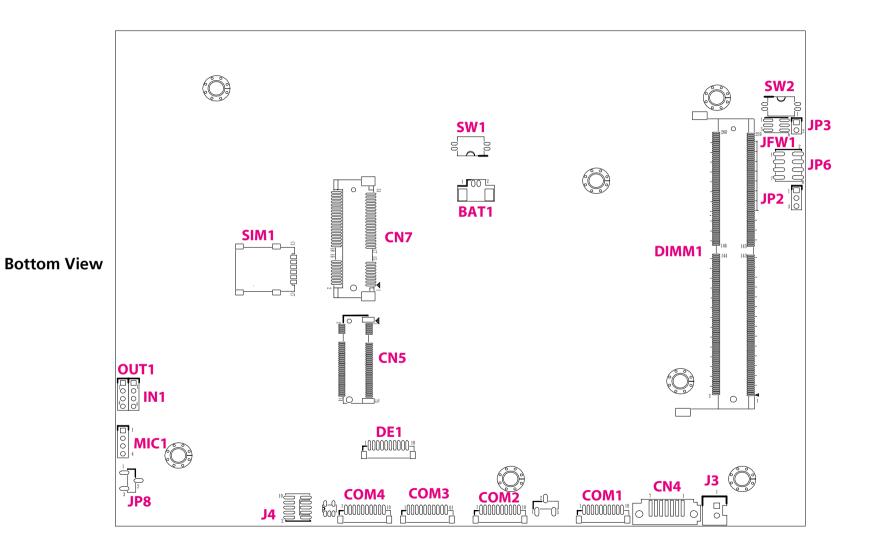

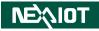

### **DIP Switches**

-

### **Clear CMOS Switch**

Connector type: 2x2 DIP switch Connector location: SW3

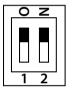

| SW3 Clear CMOS |                  |  |
|----------------|------------------|--|
| 1-4            | Ctature          |  |
| 2-3            | Status           |  |
| ON             | Clease CMOS      |  |
| OFF            | Normal (Default) |  |

| Pin | Definition |
|-----|------------|
| 1   | I_RTCRSTL  |
| 2   | I_RTCTESTL |
| 3   | GND        |
| 4   | GND        |

Default: 1-OFF, 2-OFF, 3-OFF, 4-OFF

#### **ATX/AT Mode Selection**

Connector type: 2x2 DIP switch Connector location: SW2

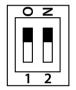

| AT/ATX Selection |     |                       |
|------------------|-----|-----------------------|
| 1-4              | 2-3 | MODE                  |
| ON               | ON  | AT (PWR BT available) |
| ON               | OFF | AT (PWR BT invalid)   |
| OFF              | ON  | ATX                   |

| Pin | Definition |
|-----|------------|
| 1   | PBT_PU     |
| 2   | PBT_PU     |
| 3   | ATX_PBT    |
| 4   | AT_PWRBT#  |

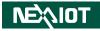

### **Connector Pin Definitions**

### External I/O Interfaces USB2.0 Ports x2

Connector type: Dual USB 2.0 Ports Connector location: CN1

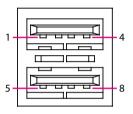

#### USB3.0 + USB2.0 Ports

Connector location: CN3

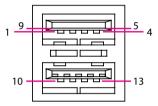

| Pin | Definition | Pin | Definition |
|-----|------------|-----|------------|
| 1   | 5VSBUSB2   | 2   | IUSB2N0    |
| 3   | IUSB2P0    | 4   | GND        |
| 5   | 5VSBUSB2   | 6   | IUSB2N3    |
| 7   | IUSB2P3    | 8   | GND        |
| MH1 | NEAR_GND   | MH2 | NEAR_GND   |
| MH3 | NEAR_GND   | MH4 | NEAR_GND   |

| Pin | Definition | Pin | Definition |
|-----|------------|-----|------------|
| 1   | 5VSBUSB3   | 2   | IUSB2N5    |
| 3   | IUSB2P5    | 4   | GND        |
| 5   | IUSB3CRXN0 | 6   | IUSB3CRXP0 |
| 7   | GND        | 8   | IUSB3CTXN0 |
| 9   | IUSB3CTXP0 | 10  | 5VSBUSB3   |
| 11  | 1USB2N1    | 12  | 1USB2P1    |
| 13  | GND        | MH1 | CHASIS_GND |
| MH2 | CHASIS_GND | MH3 | CHASIS_GND |
| MH4 | CHASIS_GND |     |            |

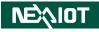

#### USB3.0 Ports x2

Connector type: Dual USB 3.0 Ports Connector location: USB1

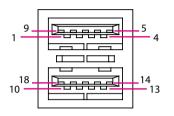

#### **HDMI** Connector

Connector type: HDMI port Connector location: CN2

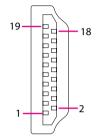

| Pin | Definition | Pin | Definition |
|-----|------------|-----|------------|
| 1   | 5VSBUSB1   | 2   | IUSB2N2    |
| 3   | IUSB2P2    | 4   | GND        |
| 5   | IUSB3CRXN1 | 6   | IUSB3CRXP1 |
| 7   | GND        | 8   | IUSB3CTXN1 |
| 9   | IUSB3CTXP1 | 10  | 5VSBUSB1   |
| 11  | IUSB2N4    | 12  | IUSB2P4    |
| 13  | GND        | 14  | IUSB3CRXN2 |
| 15  | IUSB3CRXP2 | 16  | GND        |
| 17  | IUSB3CTXN2 | 18  | IUSB3CTXP2 |
| MH1 | CHASIS_GND | MH2 | CHASIS_GND |
| MH3 | CHASIS_GND | MH4 | CHASIS_GND |

| Pin | Definition | Pin | Definition |
|-----|------------|-----|------------|
| 1   | HDMITX2P1  | 2   | GND        |
| 3   | HDMITX2N1  | 4   | HDMITX1P1  |
| 5   | GND        | 6   | HDMITX1N1  |
| 7   | HDMITX0P1  | 8   | GND        |
| 9   | HDMITX0N1  | 10  | HDMICLKP1  |
| 11  | GND        | 12  | HDMICLKN1  |
| 13  | NC         | 14  | NC         |
| 15  | HDMIDDCSCL | 16  | HDMIDDCSDA |
| 17  | GND        | 18  | VCC5HDMI   |
| 19  | HDMIHPD    | NH1 | NC         |
| NH2 | NC         | MH1 | CHASIS_GND |
| MH2 | HDMIMH2    | MH3 | CHASIS_GND |
| MH4 | NC         |     |            |

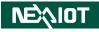

#### **DisplayPort Connector**

Connector type: DisplayPort Connector location: DP1

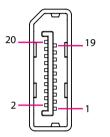

-

### LAN Ports x2

Connector type: RJ45 x2 Connector location: LAN1

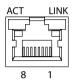

| Pin | Definition | Pin | Definition |
|-----|------------|-----|------------|
| 1   | LANE0_P    | 2   | GND        |
| 3   | LANE0_N    | 4   | LANE1_P    |
| 5   | GND        | 6   | LANE1_N    |
| 7   | LANE2_P    | 8   | GND        |
| 9   | LANE2_N    | 10  | LANE3_P    |
| 11  | GND        | 12  | LANE3_N    |
| 13  | CONFIG1    | 14  | CONFIG2    |
| 15  | AUX_P      | 16  | GND        |
| 17  | AUX_N      | 18  | DPHPD      |
| 19  | RETURN     | 20  | 3V3DPPWR   |
| NH1 | NC         | NH2 | NC         |
| MH1 | CHASIS_GND | MH2 | CHASIS_GND |
| MH3 | CHASIS_GND | MH4 | NC         |

| Pin | Definition    | Pin | Definition    |
|-----|---------------|-----|---------------|
| A1  | LAN1MDIOP     | A2  | LAN1MDION     |
| A3  | LAN1MDI1P     | A4  | LAN1MDI1N     |
| A5  | LAN1TVCC1     | A6  | GND           |
| A7  | LAN1MDI2P     | A8  | LAN1MDI2N     |
| A9  | LAN1MDI3P     | A10 | LAN1MDI3N     |
| A11 | LAN1LINK1000L | A12 | LAN1LINK100L1 |
| A13 | LAN1LEDACTL   | A14 | LAN1LEDPWR    |
| NH1 | NC            | MH1 | CHASIS_GND    |
| B1  | LAN2MDIOP     | B2  | LAN2MDION     |
| B3  | LAN2MDI1P     | B4  | LAN2MDI1N     |
| B5  | LAN2TVCC1     | B6  | GND           |
| B7  | LAN2MDI2P     | B8  | LAN2MDI2N     |
| B9  | LAN2MDI3P     | B10 | LAN2MDI3N     |
| B11 | LAN2LINK1000L | B12 | LAN2LINK100L1 |
| B13 | LAN2LEDACTL   | B14 | LAN2LEDPWR    |
| NH2 | NC            | MH2 | CHASIS_GND    |

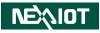

### **Internal Connectors**

#### **SATA** Connector

7 000000

-

Connector type: Standard Serial ATAII 7P (1.27mm, SATA-M-180) Connector location: CN4

#### **GPIO** Connector

Connector type: 2x5, 10-pin header Connector location: J4

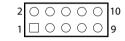

| Pin | Definition | Pin | Definition |
|-----|------------|-----|------------|
| 1   | GND        | 2   | SATATXPO   |
| 3   | SATATXNO   | 4   | GND        |
| 5   | SATARXNO   | 6   | SATARXPO   |
| 7   | GND        | MH1 | GND        |
| MH2 | GND        |     |            |

| Pin | Definition | Pin | Definition |
|-----|------------|-----|------------|
| 1   | GPIO_PWR   | 2   | GND        |
| 3   | GPO0_OUT   | 4   | GPI0_IN    |
| 5   | GPO1_OUT   | 6   | GPI1_IN    |
| 7   | GPO2_OUT   | 8   | GPI2_IN    |
| 9   | GPO3_OUT   | 10  | GPI3_IN    |

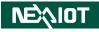

#### **COM1** Connector

Connector type: 1x10, 10-pin header Connector location: COM1

#### **COM2** Connector

Connector type: 1x10, 10-pin header Connector location: COM2

| Pin | Definition | Pin | Definition |
|-----|------------|-----|------------|
| 1   | COM1DCDL   | 2   | COM1RXD    |
| 3   | COM1TXD    | 4   | COM1DTRL   |
| 5   | GND        | 6   | COM1DSRL   |
| 7   | COM1RTSL   | 8   | COM1CTSL   |
| 9   | COM1RIL    | 10  | GND        |
| MH1 | GND        | MH2 | NC         |

| Pin | Definition  | Pin | Definition |
|-----|-------------|-----|------------|
| 1   | COM2DCDL    | 2   | COM2RXD    |
| 3   | COM2TXD     | 4   | COM2DTRL   |
| 5   | GND         | 6   | COM2DSRL   |
| 7   | COM2RTSL    | 8   | COM2CTSL   |
| 9   | COM2RIL_CON | 10  | GND        |
| MH1 | GND         | MH2 | NC         |

| NE\∿IOT                                                 |
|---------------------------------------------------------|
| Copyright © 2021 NexAloT Co., Ltd. All Rights Reserved. |

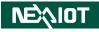

#### **COM3** Connector

10

Connector type: 1x10, 10-pin header Connector location: COM3

# 

#### **COM4** Connector

Connector type: 1x10, 10-pin header Connector location: COM4

| Pin | Definition | Pin | Definition |
|-----|------------|-----|------------|
| 1   | COM3DCDL   | 2   | COM3RXD    |
| 3   | COM3TXD    | 4   | COM3DTRL   |
| 5   | GND        | 6   | COM3DSRL   |
| 7   | COM3RTSL   | 8   | COM3CTSL   |
| 9   | COM3RIL    | 10  | GND        |
| MH1 | GND        | MH2 | GND        |

| Pin | Definition | Pin | Definition |
|-----|------------|-----|------------|
| 1   | COM4DCDL   | 2   | COM4RXD    |
| 3   | COM4TXD    | 4   | COM4DTRL   |
| 5   | GND        | 6   | COM4DSRL   |
| 7   | COM4RTSL   | 8   | COM4CTSL   |
| 9   | COM4RIL    | 10  | GND        |
| MH1 | GND        | MH2 | GND        |

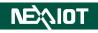

#### **DE1 Connector**

Connector type: 1x10, 10-pin header Connector location: DE1

#### 

#### **Power Button**

Connector location: SW1

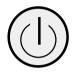

| Pin | Definition | Pin | Definition |
|-----|------------|-----|------------|
| 1   | GND        | 2   | I_PLTRSTL  |
| 3   | I_ESPICLK  | 4   | I_ESPICSOL |
| 5   | I_ESPIIO3  | 6   | I_ESPIIO2  |
| 7   | I_ESPIIO1  | 8   | I_ESPIIO0  |
| 9   | I_ESPIRSTL | 10  | 3VSB       |
| MH1 | GND        | MH2 | GND        |

| Pin | Definition | Pin | Definition |
|-----|------------|-----|------------|
| 1   | GND        | 2   | ATX_PBT    |
| 3   | ATX_PBT    | 4   | GND        |
| A1  | PWRLED_N   | C1  | N16937976  |
| MH1 | NC         | MH2 | NC         |

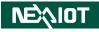

#### Audio Line In Connector

Connector type: 1x4, 4-pin header Connector location: IN1

#### Audio Line Out Connector

Connector type: 1x4, 4-pin header Connector location: OUT1

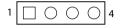

| Pin | Definition |
|-----|------------|
| 1   | LINE1-L1   |
| 2   | AGND       |
| 3   | LINEIN_JD  |
| 4   | LINE1-R1   |

| 1 | $\bigcirc$ | $\bigcirc$ | $\bigcirc$ | 4 |
|---|------------|------------|------------|---|
|   |            |            |            |   |

| Pin | Definition  |  |  |
|-----|-------------|--|--|
| 1   | LINE_OUT_LC |  |  |
| 2   | AGND        |  |  |
| 3   | LINEOUT_JD  |  |  |
| 4   | LINE_OUT_RC |  |  |

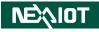

#### Audio MIC In Connector

Connector type: 1x4, 4-pin header Connector location: MIC1

#### Vin Power Terminal Block

Connector type: 1x3, 3-pin header Connector location: J1

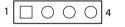

| Pin | Definition |  |  |
|-----|------------|--|--|
| 1   | MIC_OUT-L  |  |  |
| 2   | AGND       |  |  |
| 3   | MIC_JD     |  |  |
| 4   | MIC_OUT-R  |  |  |

| 1 0 0 3 |
|---------|
|---------|

| Pin | Definition | Pin | Definition |
|-----|------------|-----|------------|
| 1   | VINP1      | 2   | VINVSS     |
| 3   | VINPGND    | NH1 | NC         |
| NH2 | NC         |     |            |

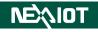

#### LCD Backlight Connector

Connector type: 1x7, 7-pin header Connector location: J2

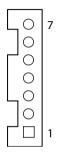

#### **SATA Power Connector**

Connector type: 1x2, 2-pin header Connector location: J3

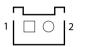

| Pin | Definition  | Pin | Definition    |
|-----|-------------|-----|---------------|
| 1   | VCC5        | 2   | V_INV         |
| 3   | V_INV       | 4   | 3V5VEDPBKLCTL |
| 5   | GND         | 6   | GND           |
| 7   | BUFEDPBKLEN |     |               |

| Pin | Definition |
|-----|------------|
| 1   | SATAPWR    |
| 2   | GND        |

#### Flash BIOS Pin Header

Connector type: 2x3, 6-pin header Connector location: JFW1

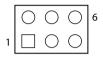

#### **Remote Power On/Off THR**

Connector type: 1x2, 2-pin header Connector location: JP1

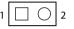

| Pin | Definition  | Pin | Definition |
|-----|-------------|-----|------------|
| 1   | VSPI        | 2   | GND        |
| 3   | BIOSSPICSLO | 4   | BIOSSPICLK |
| 5   | BIOSSPISO   | 6   | BIOSSPISI  |

| Pin | Definition |
|-----|------------|
| 1   | GND        |
| 2   | PWRBTN#_J  |

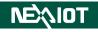

### Panel LED Pin Header

Connector type: 1x3, 3-pin header Connector location: JP2

## **Reset Pin Header**

Connector type: 1x2, 2-pin header Connector location: JP3

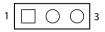

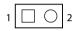

| Pin | Definition |  |
|-----|------------|--|
| 1   | N17473943  |  |
| 2   | GND        |  |
| 3   | N17472512  |  |

| Pin | Definition |  |
|-----|------------|--|
| 1   | SYSRESETN  |  |
| 2   | GND        |  |

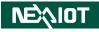

## LCD Backlight Control Voltage Select Pin Header

Connector type: 1x3, 3-pin header Connector location: JP4

## LCD Voltage Select Pin Header

Connector type: 1x3, 3-pin header Connector location: JP5

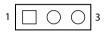

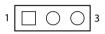

| Pin | Definition |  |
|-----|------------|--|
| 1   | VCC5       |  |
| 2   | 3V5BKLPWR  |  |
| 3   | VCC3       |  |

| Pin | Definition |  |
|-----|------------|--|
| 1   | VCC5       |  |
| 2   | 3V5VLCDPWR |  |
| 3   | VCC3       |  |

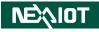

### **USB2.0** Port Pin Header

Connector type: 2x4, 8-pin header Connector location: JP6

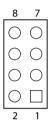

| COM2 | Pin9 | R#/5V | Select | Pin He | ader |
|------|------|-------|--------|--------|------|
|------|------|-------|--------|--------|------|

Connector type: 1x3, 3-pin header Connector location: JP7

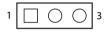

| Pin | Definition | Pin | Definition |
|-----|------------|-----|------------|
| 1   | INTUSB2PWR | 2   | GND        |
| 3   | USB2N6     | 4   | USB2P9     |
| 5   | USB2P6     | 6   | USB2N9     |
| 7   | GND        | 8   | INTUSB2PWR |

| Pin | Definition  |
|-----|-------------|
| 1   | COM2RIL     |
| 2   | COM2RIL_CON |
| 3   | VCC5        |

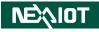

## Remote Power On/Off & S3 Pin Header

Connector type: 1x3, 3-pin header Connector location: JP8

3

## Nano SIM Connector

Connector location: SIM1

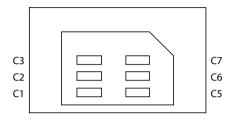

| Pin | Definition  | Pin | Definition |
|-----|-------------|-----|------------|
| C1  | UIM_PWR     | C2  | UIM_RESET  |
| C3  | UIM_SIM_CLK | C5  | GND        |
| C6  | UIM_VPP     | C7  | UIM_DATA   |
| MH1 | GND         | MH2 | GND        |
| MH3 | GND         | MH4 | GND        |

| Pin | Definition |  |
|-----|------------|--|
| 1   | SLP_S3#_J  |  |
| 2   | GND        |  |
| 3   | PWRBTN#_J  |  |

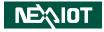

### LVDS Connector 1 of 2 (Reserved for APPC/IPPC project)

Connector location: LV1

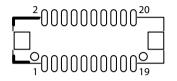

LVDS Connector 2 of 2 (Reserved for APPC/IPPC project) Connector location: IV2

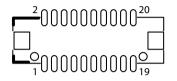

| Pin | Definition   | Pin | Definition |
|-----|--------------|-----|------------|
| 1   | CHGPI00      | 2   | CHGPIO1    |
| 3   | VCC_LCD      | 4   | CH_LVDSTP0 |
| 5   | CH_LVDSTP3   | 6   | CH_LVDSTN0 |
| 7   | CH_LVDSTN3   | 8   | VCC_LCD    |
| 9   | GND          | 10  | CH_LVDSTP1 |
| 11  | CH_LVDSCLKP1 | 12  | CH_LVDSTN1 |
| 13  | CH_LVDSCLKN1 | 14  | GND        |
| 15  | GND          | 16  | V_INV      |
| 17  | CH_LVDSTP2   | 18  | V_INV      |
| 19  | CH_LVDSTN2   | 20  | GND        |
| NH1 | NC           | NH2 | NC         |
| MH1 | GND          | MH2 | GND        |

| Pin | Definition   | Pin | Definition |
|-----|--------------|-----|------------|
| 1   | CHGPIO2      | 2   | CHGPIO3    |
| 3   | VCC_LCD      | 4   | CH_LVDSTP4 |
| 5   | CH_LVDSTP7   | 6   | CH_LVDSTN4 |
| 7   | CH_LVDSTN7   | 8   | VCC_LCD    |
| 9   | GND          | 10  | CH_LVDSTP5 |
| 11  | CH_LVDSCLKP2 | 12  | CH_LVDSTN5 |
| 13  | CH_LVDSCLKN2 | 14  | GND        |
| 15  | GND          | 16  | V_INV      |
| 17  | CH_LVDSTP6   | 18  | V_INV      |
| 19  | CH_LVDSTN6   | 20  | GND        |
| NH1 | NC           | NH2 | NC         |
| MH1 | GND          | MH2 | GND        |

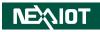

## **RTC Battery**

Connector location: BAT1

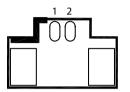

| Pin | Definition |
|-----|------------|
| 1   | GND        |
| 2   | 3V_BAT1    |
| MH1 | GND        |
| MH2 | GND        |

-

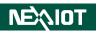

## M.2 Key B Connector

Connector location: CN5

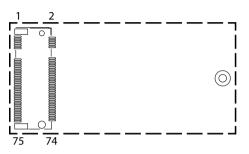

| Pin | Definition | Pin | Definition |
|-----|------------|-----|------------|
| 1   | M2BCONFIG3 | 2   | M2LTEPWR   |
| 3   | GND        | 4   | M2LTEPWR   |
| 5   | GND        | 6   | S_GP42     |
| 7   | I_USB2P7   | 8   | S_GP43     |
| 9   | I_USB2N7   | 10  | NC         |
| 11  | M2REFCLK   | 12  |            |
|     |            |     |            |
| 20  | NC         | 21  | M2BCONFIG0 |
| 22  | NC         | 23  | LTEPEWAKE2 |
| 24  | NC         | 25  | NC         |
| 26  | NC         | 27  | GND        |
| 28  | UIM_VPP    | 29  | USB3RXN3   |
| 30  | UIM_RESET  | 31  | USB3RXP3   |
| 32  | UIM_CLK    | 33  | GND        |
| 34  | UIM_DATA   | 35  | USB3TXN3   |
| 36  | UIM_PWR    | 37  | USB3TXP3   |

| Pin | Definition | Pin | Definition |
|-----|------------|-----|------------|
| 38  | NC         | 39  | GND        |
| 40  | NC         | 41  | PCIESATARP |
| 42  | NC         | 43  | PCIESATARN |
| 44  | NC         | 45  | GND        |
| 46  | NC         | 47  | PCIESATATN |
| 48  | NC         | 49  | PCIESATATP |
| 50  | LTEPERSTL  | 51  | GND        |
| 52  | NC         | 53  | M2REFCLKN  |
| 54  | LTEPEWAKE1 | 55  | M2REFCLKP  |
| 56  | NC         | 57  | GND        |
| 58  | NC         | 59  | NC         |
| 60  | NC         | 61  | NC         |
| 62  | NC         | 63  | NC         |
| 64  | NC         | 65  | NC         |
| 66  | NC         | 67  | M2LTERSTL  |
| 68  | M2B_SUSCLK | 69  | M2BCONFIG1 |
| 70  | M2LTEPWR   | 71  | GND        |
| 72  | M2LTEPWR   | 73  | GND        |
| 74  | M2LTEPWR   | 75  | M2BCONFIG2 |
| MH1 | GND        | MH2 | GND        |
| NH1 | NC         | NH2 | NC         |

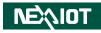

## **Mini PCle Connector**

Connector location: CN7

-

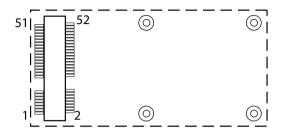

| Pin | Definition     | Pin | Definition   |
|-----|----------------|-----|--------------|
| 1   | I_WAKEL        | 2   | 3VSB_MINILTE |
| 3   | NC             | 4   | GND          |
| 5   | NC             | 6   | 1V5_MINI     |
| 7   | I_PCIECLKREQL5 | 8   | UIM_PWR      |
| 9   | GND            | 10  | UIM_DATA     |
| 11  | I_PCIECLKOUTN5 | 12  | UIM_CLK      |
| 13  | I_PCIECLKOUTP5 | 14  | UIM_RESET    |
| 15  | GND            | 16  | UIM_VPP      |
| 17  | NC             | 18  | GND          |
| 19  | NC             | 20  | LTEDISL      |
| 21  | GND            | 22  | LTERSTL      |
| 23  | I_PCIERXN4     | 24  | 3VSB_MINILTE |
| 25  | I_PCIERXP4     | 26  | GND          |
| 27  | GND            | 28  | 1V5_MINI     |
| 29  | GND            | 30  | I_SMB3P3CLK  |
| 31  | I_PCIETXN4     | 32  | I_SMB3P3DATA |

| Pin | Definition | Pin | Definition   |
|-----|------------|-----|--------------|
| 33  | NC         | 34  | GND          |
| 35  | NC         | 36  | I_USB2N8     |
| 37  | NC         | 38  | I_USB2P8     |
| 39  | NC         | 40  | GND          |
| 41  | NC         | 42  | NC           |
| 43  | NC         | 44  | NC           |
| 45  | LTEPERSTL  | 46  | NC           |
| 47  | NC         | 48  | 1V5_MINI     |
| 49  | LTEPEWAKE1 | 50  | GND          |
| 51  | NC         | 52  | 3VSB_MINILTE |
| MH1 | NC         | MH2 | GND          |
| MH3 | NC         | NH4 | NC           |
| MH5 | NC         | MH6 | NC           |
| NH1 | NC         | NH2 | NC           |

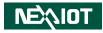

# CHAPTER 3: SYSTEM SETUP

2. With the screws removed, lift up the cover and remove it from the chassis.

## **Removing the Chassis Cover**

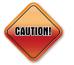

Prior to removing the chassis cover, make sure the unit's power is off and disconnected from the power sources to prevent electric shock or system damage.

1. Remove the six mounting screws from the bottom cover.

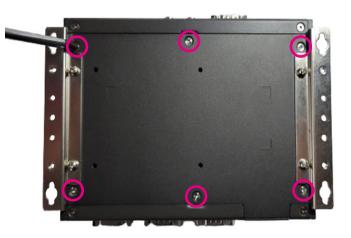

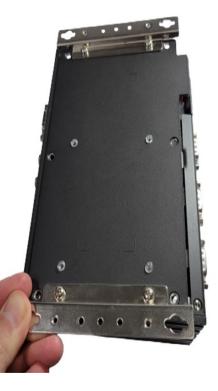

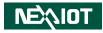

## Installing a SO-DIMM Memory Module

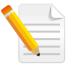

Remove the bottom cover before installing a SO-DIMM.

1. Locate the SO-DIMM socket.

Note:

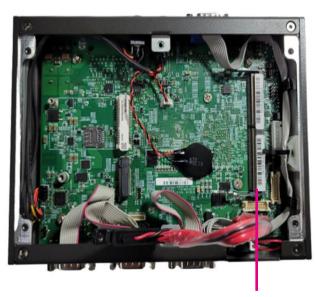

SO-DIMM Socket

2. Insert the module into the socket at an approximately 30-degree angle. The ejector tabs at the ends of the socket will automatically snap into the locked position to hold the module in place.

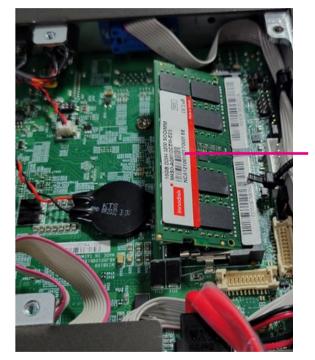

Memory Module

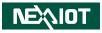

3. Push the module down until the clips on both sides of the socket lock into position.

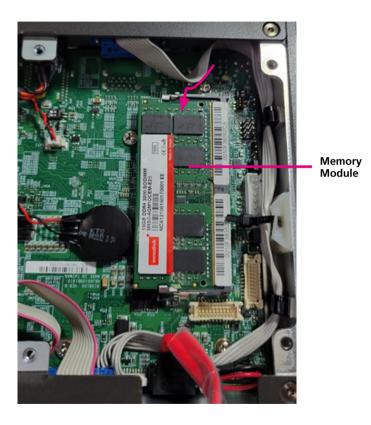

-

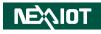

## Installing a SIM Card

1. Locate the SIM card holder on the board.

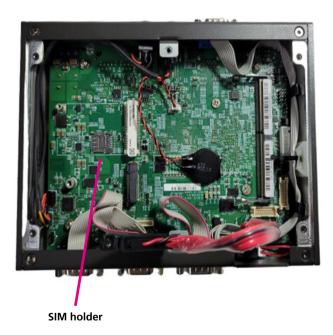

2. Follow steps to release SIM holder cover.

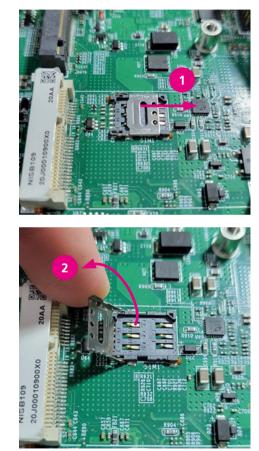

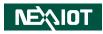

### 3. Insert your SIM card.

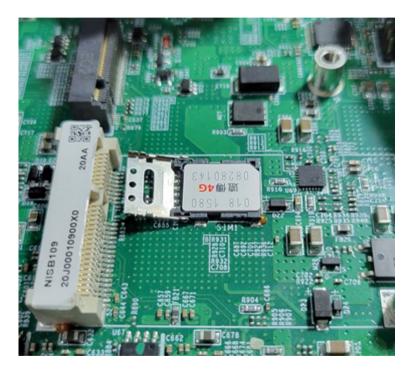

4. Follow the steps to lock the SIM holder.

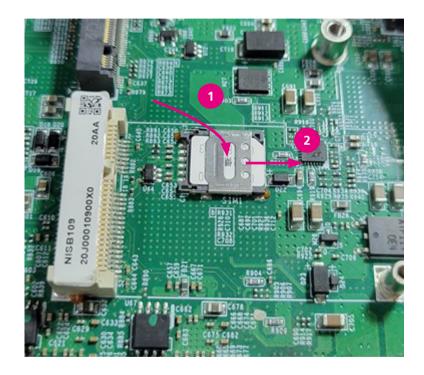

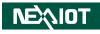

## Installing a Mini-PCIe Module

1. Locate the mini-PCIe slot on the board.

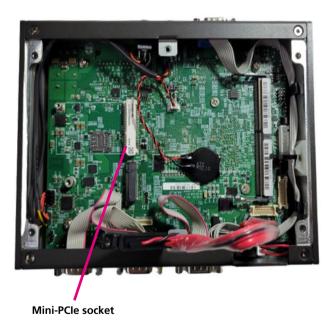

2. Install the mini-PCIe bracket to the mini-PCIe module. (When using a half-size module)

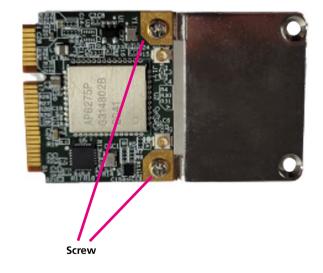

Chapter 3: System Setup

.

3. Insert the WLAN module into the mini-PCIe slot at 45-degree angle until the gold-plated connector on the edge of the module completely disappears into the slot.

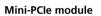

37

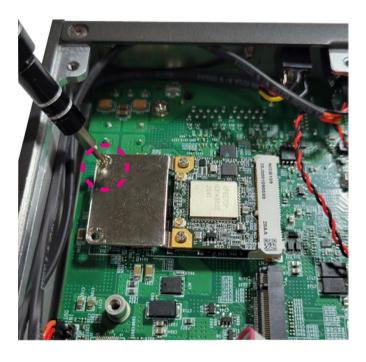

4. Push the module down and secure it with a screw.

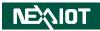

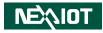

## Installing an M.2 Module (2242)

1. Locate the M.2 B-key slot on the board.

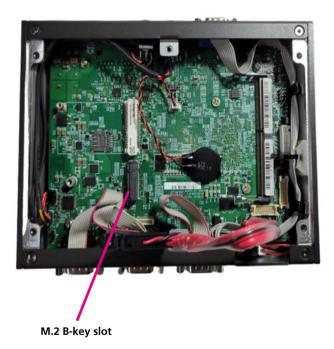

2. Make sure the gold-plated six-pin connector on the edge of the module is on the left, while the five-pin connector is on the right.

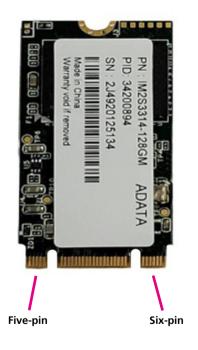

3. Insert the M.2 module into the M.2 slot at 45-degree angle until the gold-plated connector on the edge of the module completely disappears into the slot.

4. Push the module down and secure it with a screw.

39

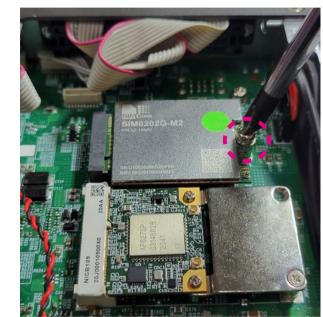

-

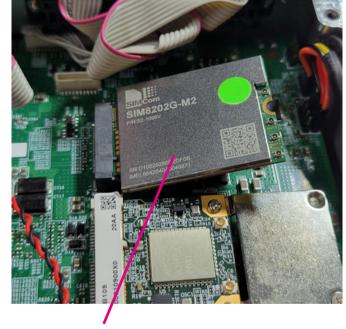

M.2 B-key module

**NEXIOT** 

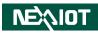

## **Wall Mounting Instructions**

To mount the system on to a wall or some other surface using the two mounting brackets, please follow the steps below.

1. Turn the system over. Align the two retention screw holes in each bracket with the retention screw holes on the sides of the bottom surface.

2. Secure the brackets to the system by inserting two retention screws into each bracket.

3. Drill holes in the intended installation surface.

4. Align the mounting holes on the sides of the mounting brackets with the predrilled holes on the mounting surface.

5. Insert four retention screws, two in each bracket, to secure the system to the wall.

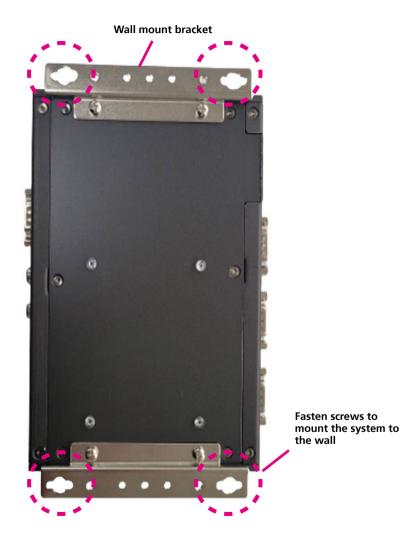

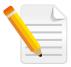

Note: Specification of the wall mount screw: Round Head Screw Long Fei: P6#32Tx 1/ 4/ SW7\*0.8 w/ Spring+Flat Washer

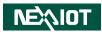

# CHAPTER 4: BIOS SETUP

This chapter describes how to use the BIOS setup program for NISE 109. The BIOS screens provided in this chapter are for reference only and may change if the BIOS is updated in the future.

To check for the latest updates and revisions, visit the NexAloT website at www.nexaiot.com.

## **About BIOS Setup**

The BIOS (Basic Input and Output System) Setup program is a menu driven utility that enables you to make changes to the system configuration and tailor your system to suit your individual work needs. It is a ROM-based configuration utility that displays the system's configuration status and provides you with a tool to set system parameters.

These parameters are stored in non-volatile battery-backed-up CMOS RAM that saves this information even when the power is turned off. When the system is turned back on, the system is configured with the values found in CMOS.

With easy-to-use pull down menus, you can configure items such as:

- Hard drives, diskette drives, and peripherals
- Video display type and display options
- Password protection from unauthorized use
- Power management features

The settings made in the setup program affect how the computer performs. It is important, therefore, first to try to understand all the setup options, and second, to make settings appropriate for the way you use the computer.

## When to Configure the BIOS

- This program should be executed under the following conditions:
- When changing the system configuration
- When a configuration error is detected by the system and you are prompted to make changes to the setup program
- When resetting the system clock
- When redefining the communication ports to prevent any conflicts
- When making changes to the Power Management configuration
- When changing the password or making other changes to the security setup

Normally, CMOS setup is needed when the system hardware is not consistent with the information contained in the CMOS RAM, whenever the CMOS RAM has lost power, or the system features need to be changed.

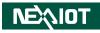

## **Default Configuration**

Most of the configuration settings are either predefined according to the Load Optimal Defaults settings which are stored in the BIOS or are automatically detected and configured without requiring any actions. There are a few settings that you may need to change depending on your system configuration.

## **Entering Setup**

When the system is powered on, the BIOS will enter the Power-On Self Test (POST) routines. These routines perform various diagnostic checks; if an error is encountered, the error will be reported in one of two different ways:

- If the error occurs before the display device is initialized, a series of beeps will be transmitted.
- If the error occurs after the display device is initialized, the screen will display the error message.

Powering on the computer and immediately pressing  $\int_{Del}$  allows you to enter Setup.

## Legends

| Кеу         | Function                                                                 |
|-------------|--------------------------------------------------------------------------|
| ← →         | Moves the highlight left or right to select a menu.                      |
|             | Moves the highlight up or down between sub-menu or fields.               |
| Esc         | Exits the BIOS Setup Utility.                                            |
| +           | Scrolls forward through the values or options of the highlighted field.  |
| -           | Scrolls backward through the values or options of the highlighted field. |
| Tab         | Selects a field.                                                         |
| F1          | Displays General Help.                                                   |
| F2          | Load previous values.                                                    |
| F3          | Load optimized default values.                                           |
| F4          | Saves and exits the Setup program.                                       |
| Enter,<br>← | Press <enter> to enter the highlighted sub-menu.</enter>                 |

# NEXIOT

### Scroll Bar

When a scroll bar appears to the right of the setup screen, it indicates that there are more available fields not shown on the screen. Use the up and down arrow keys to scroll through all the available fields.

#### Submenu

When " $\blacktriangleright$ " appears on the left of a particular field, it indicates that a submenu which contains additional options are available for that field. To display the submenu, move the highlight to that field and press  $\blacksquare$ .

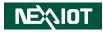

## **BIOS Setup Utility**

Once you enter the AMI BIOS Setup Utility, the Main Menu will appear on the screen. The main menu allows you to select from several setup functions and one exit. Use arrow keys to select among the items and press to accept or enter the submenu.

### Main

The Main menu is the first screen that you will see when you enter the BIOS Setup Utility.

| Main                                                                              | Advanced        | Chipset | Security                                                  | Boot      | Save     | e & Exit                                                          |
|-----------------------------------------------------------------------------------|-----------------|---------|-----------------------------------------------------------|-----------|----------|-------------------------------------------------------------------|
| BIOS Infor<br>BIOS Vend<br>Core Versio<br>Compliancy<br>Project Ver<br>Build Date | or<br>n<br>sion |         | American<br>5.19<br>UEFI 2.7;<br>N109-002 :<br>07/26/2021 | x64       |          |                                                                   |
| Access Level                                                                      |                 |         | Administr                                                 |           |          |                                                                   |
| FSP Inform<br>FSP Version<br>RC Version<br>Build Date<br>FSP Mode                 | 1               |         | 09.03.16.21<br>09.03.16.21<br>API Mode                    |           |          | →←: Select Screen                                                 |
| Processor I<br>Name                                                               | nformation      |         | ElkhartLa                                                 | ke ULX    |          | ↑↓: Select Item<br>Enter: Select<br>+/-: Change Opt.              |
| Гуре                                                                              |                 |         | Intel(R) C<br>J6412 @ 2                                   |           |          | F1: General Help<br>F2: Previous Values<br>F3: Optimized Defaults |
| Speed                                                                             |                 |         | 2000 MHz                                                  |           |          | F4: Save & Exit                                                   |
| ID .                                                                              |                 |         | 0x90661                                                   |           |          | ESC: Exit                                                         |
| Stepping                                                                          |                 |         | B0                                                        |           |          |                                                                   |
| Number of                                                                         | Processors      |         | 4Core(s)/ 4                                               | Thread(s) | <b>V</b> |                                                                   |

#### System Date

The date format is <day>, <month>, <date>, <year>. Day displays a day, from Monday to Sunday. Month displays the month, from January to December. Date displays the date, from 1 to 31. Year displays the year, from 2005 to 2099.

#### System Time

The time format is <hour>, <minute>, <second>. The time is based on the 24-hour military-time clock. For example, 1 p.m. is 13:00:00. Hour displays hours from 00 to 23. Minute displays minutes from 00 to 59. Second displays seconds from 00 to 59.

| Main                                                                                                    | Advanced                         | Chipset | Security                                                                                           | Boot  | Save & Exit                                                                                                    |
|----------------------------------------------------------------------------------------------------|----------------------------------|---------|----------------------------------------------------------------------------------------------------|-------|----------------------------------------------------------------------------------------------------|
| Speed<br>ID<br>Stepping<br>Number of I<br>Microcode I<br>GT Info<br>IGFX GOP<br>Memory RC<br>Fotal Memo | Revision<br>Version<br>C Version |         | 2000 MHz<br>0x90661<br>B0<br>4Core(s)/ 47<br>11<br>GT2 (0x455<br>18.0.1031<br>0.0.4.104<br>4096 MB |       | Set the Time. Use Tab to switch between Time elements.                                                                                                    |
| Memory Da                                                                                               |                                  |         | 2400 MTP                                                                                           | S     |                                                                                                    |
| PCH Inforn<br>Name PCH<br>Stepping                                                                      |                                  |         | EHL PCH<br>MCC SKU<br>B1                                                                           | 0     | →←: Select Screen<br>↑1: Select Item<br>Enter: Select<br>+/-: Change Opt.                                                                                                  |
| ME FW Ver<br>ME Firmwa<br>PMC FW V                                                                      | re SKU                           |         | 15.40.10.225<br>Consumer S<br>154.1.10.102                                                         | SKU   | <ul> <li>+/- Change Opt.</li> <li>F1: General Help</li> <li>F2: Previous Values</li> <li>F3: Optimized Defaults</li> <li>F4: Save &amp; Exit</li> <li>ESC: Exit</li> </ul> |
| System Date<br>System Tim                                                                               |                                  |         | [Thu 01/06/<br>[13:48:54]                                                                          | 2022] |                                                                                                    |

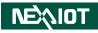

## Advanced

، کے کے ک

The Advanced menu allows you to configure your system for basic operation. Some entries are defaults required by the system board, while others, if enabled, will improve the performance of your system or let you set some features according to your preference.

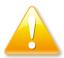

Setting incorrect field values may cause the system to malfunction.

| Aptio Setup - AMI                                  |                                                                                |              |                |              |                                                                                                    |
|----------------------------------------------------|--------------------------------------------------------------------------------|--------------|----------------|--------------|----------------------------------------------------------------------------------------------------|
| Main                                               | Advanced                                                                       | Chipset      | Security       | Boot         | Save & Exit                                                                                                    |
| <ul> <li>Hardware I</li> <li>USB Config</li> </ul> | erformance<br>mputing<br>Super IO Con<br>Monitor<br>juration<br>ack Configurat | Ŭ            |                |              | CPU Configuration Parameters                                                                                                    |
|                                                    |                                                                                |              |                |              | →→: Select Screen<br>1: Select Item<br>Enter: Select<br>+/- Change Opt.<br>FI: General Help<br>F2: Previous Values<br>F3: Optimized Defaults<br>F4: Save & Exit<br>ESC: Exit |
|                                                    |                                                                                | Version 2.21 | I.1278. Copyri | ght (C) 2021 | I AMI                                                                                                    |

### **CPU Configuration**

This section is used to configure the CPU.

| CPU Configuration<br>Type<br>ID<br>Speed<br>L1 Data Cache<br>L1 Instruction Cache<br>L2 Cache<br>L3 Cache<br>L4 Cache<br>VMX<br>SMX/TXT | Intel (R) Celeron (R)<br>J6412 @ 2.00GHz<br>0x90661<br>2000 MHz<br>32 KB x 4<br>1536 KB x 4<br>1536 KB x 4<br>4 MB<br>N/A<br>Supported | When enabled, a VMM<br>can utilize the additional<br>hardware capabilities provided<br>by Vanderpool Technology.                                                              |
|----------------------------------------------------------------------------------------------------|----------------------------------------------------------------------------------------------------|----------------------------------------------------------------------------------------------------|
| Intel (VMX) Virtualization<br>Technology                                                                                                | Not Supported<br>[Enabled]                                                                                                    | →→: Select Screen<br>1): Select Item<br>Enter: Select<br>+/: Change Opt.<br>F1: General Help<br>F2: Previous Values<br>F3: Optimized Defaults<br>F4: Save & Exit<br>ESC: Exit |

#### Intel<sup>®</sup> Virtualization Technology

When this field is set to Enabled, the VMM can utilize the additional hardware capabilities provided by Vanderpool Technology.

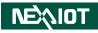

#### **Power & Performance**

This section is used to configure the power management features of the CPU.

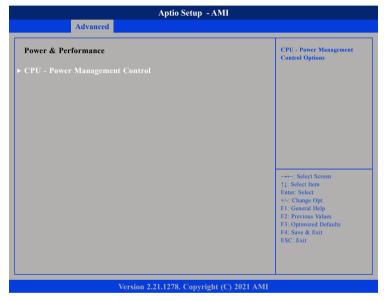

|                                    | Aptio Setup - AMI              |                                                                                                    |  |  |
|------------------------------------|--------------------------------|----------------------------------------------------------------------------------------------------|--|--|
| Advanced                           |                                |                                                                                                    |  |  |
| CPU - Power Management Cor         | CPU - Power Management Control |                                                                                                    |  |  |
| Intel(R) SpeedStep(tm)<br>C states | [Disabled]<br>[Disabled]       | to C states when it's not 100% utilized.                                                                                                    |  |  |
|                                    |                                | →→-: Select Screen<br>11: Select Iten<br>Enter: Select<br>+/- Change Opt<br>FI: General Help<br>F2: Previous Values<br>F3: Optimized Defaults<br>F4: Save & Exit<br>ESC: Exit |  |  |
| Versi                              | on 2.21.1278. Copyright (C) 20 | 21 AMI                                                                                                    |  |  |

#### Intel<sup>®</sup> SpeedStep<sup>™</sup>

Allows more than two frequency ranges to be supported.

#### C states

Enable/Disable CPU Power Management. Allows CPU to go to C states when it's not 100% utilized.

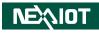

#### **Trusted Computing**

This section is used to configure Trusted Platform Module (TPM) settings.

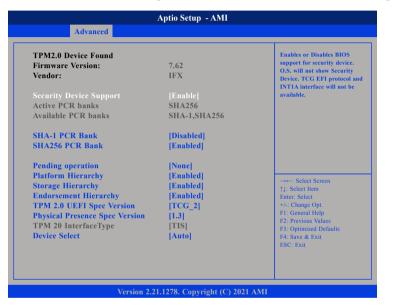

#### **Security Device Support**

Enables or disables BIOS support for security device. O.S will not show Security Device. TCG EFI protocol and INT1A interface will not be available.

#### SHA-1 PCR Bank

Enables or disables SHA-1 PCR Bank.

#### SHA256 PCR Bank

Enables or disables SHA256 PCR Bank.

**Pending operation** Schedules an operation for the security device.

**Platform Hierarchy** Enables or disables platform hierarchy.

**Storage Hierarchy** Enables or disables storage hierarchy.

**Endorsement Hierarchy** Enables or disables endorsement hierarchy.

**TPM2.0 UEFI Spec Version** Configures the TPM 2.0 UEFI spec version.

#### Physical Presence Spec Version

Configures the physical presence spec version. Select to tell O.S. to support PPI Spec Version 1.2 or 1.3. Note some HCK tests might not support 1.3.

#### **Device Select**

Configures the TPM version. TPM 1.2 will restrict support to TPM 1.2 devices and TPM 2.0 will restrict support to TPM 2.0 devices. Auto will support both TPM 1.2 and 2.0 devices with the default set to TPM 2.0 devices if not found, and TPM 1.2 devices will be enumerated.

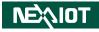

#### **NCT6126D Super IO Configuration**

This section is used to configure the serial ports.

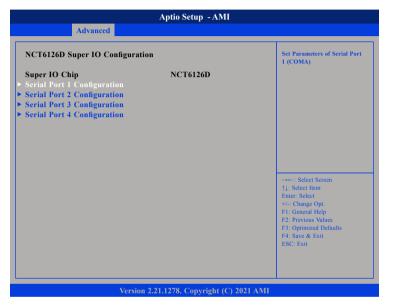

#### Super IO Chip

Displays the Super I/O chip used on the board.

#### Serial Port 1 to Serial Port 4 Configuration

Configuration settings for serial port 1 to port 4.

### Serial Port 1 Configuration

This section is used to configure serial port 1.

|                                                            | Aptio Setup - AMI                        |                                                                                                    |
|------------------------------------------------------------|------------------------------------------|----------------------------------------------------------------------------------------------------|
| Advanced                                                   |                                          |                                                                                                    |
| Serial Port 1 Configuration                                |                                          | Enable or Disable Serial Por<br>(COM)                                                                                                    |
| Serial Port<br>Device Settings<br>Onboard Serial Port Mode | [Enabled]<br>IO=3F8h; IRQ=4;<br>[R\$232] |                                                                                                    |
|                                                            |                                          | →+-: Select Screen<br>1↓: Select Item<br>Enter: Select<br>+/: Change Opt.<br>FI: General Help<br>F2: Previous Values<br>F3: Optimized Defaults<br>F4: Save & Exit<br>ESC: Exit |
| Version                                                    | 2.21.1278. Copyright (C) 2021 A          |                                                                                                    |

#### Serial Port

Enables or disables the serial port.

#### **Onboard Serial Port Mode**

Select this to change the serial port mode to RS232, RS422, RS485 w/o Terminator, or RS485 W/ Terminator.

#### **Terminal resistor**

Enable or disable terminal resistor.

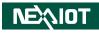

#### **Serial Port 2 Configuration**

This section is used to configure serial port 2.

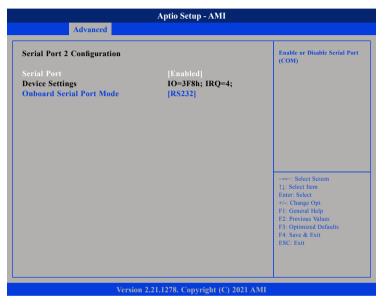

#### Serial Port

Enables or disables the serial port.

#### **Onboard Serial Port Mode**

Select this to change the serial port mode to RS232, RS422, RS485 w/o Terminator, or RS485 W/ Terminator.

#### **Terminal resistor**

Enable or disable terminal resistor.

### Serial Port 3 Configuration

This section is used to configure serial port 3.

|                             | Aptio Setup - AMI               |                                         |
|-----------------------------|---------------------------------|-----------------------------------------|
| Advanced                    |                                 |                                         |
| Serial Port 3 Configuration |                                 | Enable or Disable Serial Por<br>(COM)   |
| Serial Port                 |                                 |                                         |
| Device Settings             | IO=3F8h; IRQ=4;                 |                                         |
| Onboard Serial Port Mode    | [RS232]                         |                                         |
|                             |                                 |                                         |
|                             |                                 |                                         |
|                             |                                 |                                         |
|                             |                                 |                                         |
|                             |                                 |                                         |
|                             |                                 |                                         |
|                             |                                 |                                         |
|                             |                                 | →←: Select Screen<br>↑↓: Select Item    |
|                             |                                 | Enter: Select                           |
|                             |                                 | +/-: Change Opt.                        |
|                             |                                 | F1: General Help<br>F2: Previous Values |
|                             |                                 | F3: Optimized Defaults                  |
|                             |                                 | F4: Save & Exit                         |
|                             |                                 | ESC: Exit                               |
|                             |                                 |                                         |
|                             |                                 |                                         |
|                             |                                 |                                         |
| Version                     | 2.21.1278. Copyright (C) 2021 A | MI                                      |

#### Serial Port

Enables or disables the serial port.

#### **Onboard Serial Port Mode**

Select this to change the serial port mode to RS232, RS422, RS485 w/o Terminator, or RS485 W/ Terminator.

#### **Terminal resistor**

Enable or disable terminal resistor.

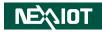

#### **Serial Port 4 Configuration**

This section is used to configure serial port 4.

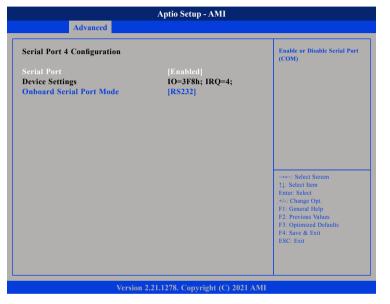

#### Serial Port

Enables or disables the serial port.

#### **Onboard Serial Port Mode**

Select this to change the serial port mode to RS232, RS422, RS485 w/o Terminator, or RS485 W/ Terminator.

#### **Terminal resistor**

Enable or disable terminal resistor.

#### **Hardware Monitor**

This section is used to monitor hardware status such as temperature, fan speed and voltages.

|                                                                | Aptio Setup - AMI                                               |                                                                                                    |
|----------------------------------------------------------------|-----------------------------------------------------------------|----------------------------------------------------------------------------------------------------|
| Advanced                                                       |                                                                 |                                                                                                    |
| Pc Health Status                                               |                                                                 |                                                                                                    |
| CPU temperature<br>System temperature<br>VCC5<br>VCC3<br>VCORE | : +105 °c<br>: +41 °c<br>: +5.020 V<br>: +3.363 V<br>: +1.656 V |                                                                                                    |
|                                                                |                                                                 | →+→ Select Sereen<br>↑1: Select Item<br>Enter: Select<br>+/- Change Opt.<br>F1: General Help<br>F2: Previous Values<br>F3: Optimized Defaults<br>F4: Save & Exit<br>ESC: Exit |
| Ver                                                            | sion 2.21.1278. Copyright (C) 202                               | 21 AMI                                                                                                    |

#### **CPU** temperature

Detects and displays the current CPU temperature.

#### System temperature

Detects and displays the current system temperature.

#### VCC5 to VCORE

Detects and displays the output voltages.

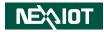

#### **USB** Configuration

This section is used to configure the USB.

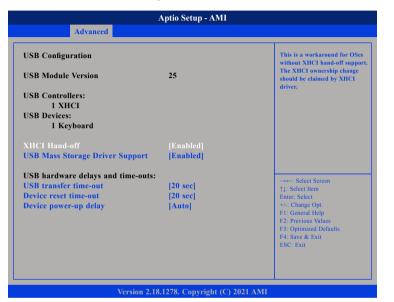

#### **XHCI Hand-off**

This is a workaround for OSs that does not support XHCI hand-off. The XHCI ownership change should be claimed by the XHCI driver.

#### **USB Transfer Time-out**

The time-out value for control, bulk, and Interrupt transfers.

#### Device reset time-out

Selects the USB mass storage device's start unit command timeout.

#### **Device Power-up Delay**

Maximum time the value will take before it properly reports itself to the Host Controller. "Auto" uses default value: for a Root port it is 100 ms, for a Hub port the delay is taken from Hub descriptor.

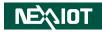

### **Network Stack Configuration**

This section is used to configure the network stack.

| Advanced      | Aptio Setup - AMI |                                                                                                    |
|---------------|-------------------|----------------------------------------------------------------------------------------------------|
| Network Stack | [Disabled]        | Enable/Disable UEFI Network<br>Stack                                                                                                    |
|               |                   | →→-: Select Screen<br>1: Select Item<br>Enter: Select<br>+/-: Change Opt.<br>F1: General Help<br>F2: Previous Values<br>F3: Optimized Defaults<br>F4: Save & Exit<br>ESC: Exit |
|               |                   |                                                                                                    |

#### Network Stack

Enables or disables UEFI network stack.

#### **NVMe Configuration**

This section is used to display information on the NVMe devices installed.

| Aptio Set            |                                                       |
|----------------------|-------------------------------------------------------|
| Advanced             |                                                       |
| NVMe Configuration   |                                                       |
| No NVME Device Found |                                                       |
|                      |                                                       |
|                      |                                                       |
|                      |                                                       |
|                      |                                                       |
|                      |                                                       |
|                      | →←: Select Screen<br>†↓: Select Item<br>Enter: Select |
|                      | +/-: Change Opt.<br>F1: General Help                  |
|                      | F2: Previous Values<br>F3: Optimized Defaults         |
|                      | F4: Save & Exit<br>ESC: Exit                          |
|                      |                                                       |
|                      |                                                       |

Version 2.21.1278. Copyright (C) 2021 AMI

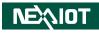

## Chipset

This section gives you functions to configure the system based on the specific features of the chipset. The chipset manages bus speeds and access to system memory resources.

| Aptio Setup - AMI |              |              |               |              |     |                                                                                                    |
|-------------------|--------------|--------------|---------------|--------------|-----|----------------------------------------------------------------------------------------------------|
| Main              | Advanced     | Chipset      | Security      | Boot         | Sav | e & Exit                                                                                                    |
| ▶ PCH-IO Co       | onfiguration |              |               |              |     | PCII Parameters                                                                                                    |
|                   |              |              |               |              |     | → ←: Select Screen<br>11: Select Item<br>Enter: Select<br>+/: Change Opt<br>F1: General Help<br>F2: Previous Values<br>F3: Optimized Defaults<br>F4: Save & Exit<br>ESC: Exit |
|                   |              | Version 2.21 | .1278. Copyri | ght (C) 2021 | AMI |                                                                                                    |

#### **PCH-IO Configuration**

Enters the PCH-IO Configuration submenu.

### **PCH-IO Configuration**

This section is used to configure PCH-IO configuration.

| Chipset PCH-IO Configuration    SATA Configuration  HD Audio Configuration State After G3 [SO State] USB (CN3) Power State in S5 [ON] USB (CN1) Power State in S5 [ON] USB (USB1) Power State in S5 [ON] USB (JP6) Power State in S5 [ON]           | Aptio Setup - AMI                                                                                                    |  |  |  |  |  |
|----------------------------------------------------------------------------------------------------|----------------------------------------------------------------------------------------------------|--|--|--|--|--|
| <ul> <li>► SATA Configuration</li> <li>► HD Audio Configuration</li> <li>State After G3</li> <li>SO State]</li> <li>USB (CN3) Power State in S5</li> <li>USB (CN1) Power State in S5</li> <li>USB (USB1) Power State in S5</li> <li>[ON]</li> </ul> |                                                                                                    |  |  |  |  |  |
| <ul> <li>▶ HD Audio Configuration</li> <li>State After G3 [SO State]</li> <li>USB (CN3) Power State in S5 [ON]</li> <li>USB (USD1) Power State in S5 [ON]</li> <li>USB (USB1) Power State in S5 [ON]</li> </ul>                                     | SATA Device Options Settings                                                                                                    |  |  |  |  |  |
|                                                                                                    |                                                                                                    |  |  |  |  |  |
|                                                                                                    | -→-: Select Screen<br>1]. Select Item<br>Enter: Select<br>+/.: Change Opt.<br>F1: General Help<br>F2: Previous Values<br>F3: Optimized Defaults<br>F4: Save & Exit<br>ESC: Exit |  |  |  |  |  |
|                                                                                                    |                                                                                                    |  |  |  |  |  |

#### State After G3

Configures the power state when power is re-applied after a power failure (G3 state).

#### **USB** Power State in S5

Configures the USB power state in S5 for USB (CN3, CN1, USB1, JP6).

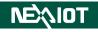

#### **HD Audio Configuration**

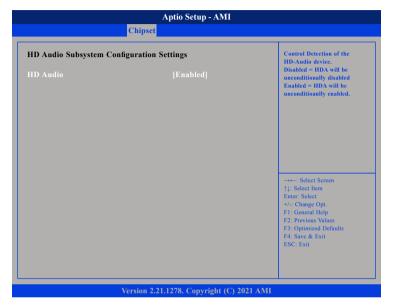

#### HD Audio

Control detection of the HD audio device.

| Disabled | HD audio will be unconditionally disabled. |
|----------|--------------------------------------------|
| Enabled  | HD audio will be unconditionally enabled.  |

## Security

| Main                                                                             | Advanced                  | Chipset                      | Security | Boot | Save & Exit                                                                                                    |
|----------------------------------------------------------------------------------|---------------------------|------------------------------|----------|------|----------------------------------------------------------------------------------------------------|
| Password I                                                                       | Description               |                              |          |      | Set Administrator Password                                                                                                    |
| then this or<br>only asked<br>The passwo<br>in the follo<br>Minimum I<br>Maximum |                           | s to Setup and<br>ing Setup. |          |      |                                                                                                    |
|                                                                                  | <del>tor i as</del> sword |                              |          |      | →→→: Select Screen<br>↑↓: Select Item<br>Enter: Select<br>+/ Change Opt.<br>F1: General Help<br>F2: Previous Values<br>F3: Optimized Defaults<br>F4: Save & Exit<br>ESC: Exit |
|                                                                                  |                           |                              |          |      |                                                                                                    |

#### **Administrator Password**

Select this to reconfigure the administrator's password.

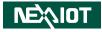

## Boot

| Aptio Setup - AMI |            |             |                       |              |                                         |  |
|-------------------|------------|-------------|-----------------------|--------------|-----------------------------------------|--|
| Main              | Advanced   | Chipset     | Security              | Boot         | Save & Exit                             |  |
| Boot Configu      | ration     |             |                       |              | Sets the system boot order              |  |
| Boot Option       | Priorities |             |                       |              |                                         |  |
| Boot Option       |            |             |                       | Boot Manag   | ger                                     |  |
| Boot Option       | #2         |             | (P1: 2.5" 8<br>3ME4)] | DATA SSD     |                                         |  |
|                   |            |             | [UEFI OS              |              |                                         |  |
| Boot Option       | #3         |             | SATA SSD<br>[UEFI: Bu |              |                                         |  |
|                   |            |             |                       |              |                                         |  |
|                   |            |             |                       |              |                                         |  |
|                   |            |             |                       |              | →←: Select Screen                       |  |
|                   |            |             |                       |              | †↓: Select Item<br>Enter: Select        |  |
|                   |            |             |                       |              | +/-: Change Opt.                        |  |
|                   |            |             |                       |              | F1: General Help<br>F2: Previous Values |  |
|                   |            |             |                       |              | F3: Optimized Defaults                  |  |
|                   |            |             |                       |              | F4: Save & Exit<br>ESC: Exit            |  |
|                   |            |             |                       |              |                                         |  |
|                   |            |             |                       |              |                                         |  |
|                   |            |             |                       |              |                                         |  |
|                   |            | Version 2.1 | 2.1278 Copyri         | ght (C) 2021 | AMI                                     |  |

#### **Boot Option Priorities**

Adjust the boot sequence of the system. Boot Option #1 is the first boot device that the system will boot from, next will be #2 and so forth.

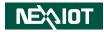

## Save & Exit

| Main                       | Advanced                              | Chipset | Aptio Setup -<br>Security | Boot | Save & Exit                                                                                                    |
|----------------------------|---------------------------------------|---------|---------------------------|------|----------------------------------------------------------------------------------------------------|
|                            | is<br>ges and Reset<br>anges and Rese | et      |                           |      | Reset the system after saving the changes.                                                                                                    |
| Default Opt<br>Restore Def |                                       |         |                           |      |                                                                                                    |
|                            |                                       |         |                           |      | →+-: Select Screen<br>↑1: Select Item<br>Enter: Select<br>+/-: Change Opt.<br>F1: General Help<br>F2: Previous Values<br>F3: Optimized Defaults<br>F4: Save & Exit<br>F5: Exit |
|                            |                                       |         | .1278. Copyri             |      | ESC: Exit                                                                                                    |

#### Save Changes and Reset

To save the changes and reset, select this field then press <Enter>. A dialog box will appear. Confirm by selecting Yes. You can also press <F4> to save and exit Setup.

#### **Discard Changes and Reset**

To exit the Setup utility and reset without saving the changes, select this field then press <Enter>. You may be prompted to confirm again before exiting. You can also press <ESC> to exit without saving the changes.

#### **Restore Defaults**

To restore the BIOS to default settings, select this field then press <Enter>. A dialog box will appear. Confirm by selecting Yes.

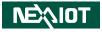

# APPENDIX A: LED STATUS

A: Storage (for HDD, SSD, M.2), light up when lower than 2.3V, Green B: Battery, light up when lower than 2.3V, Green C/D: TX/RX for COM1, Yellow E/F: TX/RX for COM2, Green

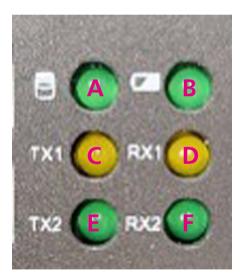